# MuSR Graphical User Interface: deltat 1.2

Generated by Doxygen 1.5.8

Thu Mar 26 11:04:47 2009

## **Contents**

| 1 | delta | at Manı  | ıal                                                     | 1   |
|---|-------|----------|---------------------------------------------------------|-----|
| 2 | Usin  | g deltat |                                                         | 3   |
|   | 2.1   | Manua    | ıl mode                                                 | 4   |
|   |       | 2.1.1    | Start a Run                                             | 5   |
|   |       | 2.1.2    | Control the Run Statistic                               | 7   |
|   |       | 2.1.3    | Stop a Run                                              | 9   |
|   |       | 2.1.4    | Zero a Run                                              | 9   |
|   |       | 2.1.5    | Kill a Run (only available for pTA mode)                | 9   |
|   |       | 2.1.6    | Selecting and Modifying Devices                         | 10  |
|   |       |          | 2.1.6.1 Experiment Magnets (GPS, DOLLY, GPD)            | 12  |
|   |       |          | 2.1.6.2 Superconducting Magnet (LTF)                    | 12  |
|   |       |          | 2.1.6.3 Temp. Controller LTC20/LTC21                    | 13  |
|   |       |          | 2.1.6.4 Temp. Controller LakeShore 340                  | 15  |
|   |       |          | 2.1.6.5 Temp. Controller AVS46 (LTF)                    | 16  |
|   |       |          | 2.1.6.6 Variox/Heliox Cryostat                          | 17  |
|   |       |          | 2.1.6.7 Modifying other Devices                         | 20  |
|   |       | 2.1.7    | Modify the DAQ Electronics Settings                     | 21  |
|   |       |          | 2.1.7.1 pTA Settings                                    | 21  |
|   |       |          | 2.1.7.2 TDC Settings                                    | 22  |
|   |       | 2.1.8    | Resetting the Run State (being stuck with Run CHANGING) | 25  |
|   |       | 2.1.9    | Modify the Midas Setup                                  | 25  |
|   | 2.2   | Autoru   | ın Mode                                                 | 26  |
|   |       | 2.2.1    | Edit an Autorun Sequence                                | 26  |
|   |       | 2.2.2    | Syntax of an Autorun Sequence                           | 27  |
|   |       |          | 2.2.2.1 SET command                                     | 28  |
|   |       |          | 2.2.2.2 START command                                   | 33  |
|   |       |          | 2.2.2.3 WAIT command                                    | 3/1 |

ii CONTENTS

|   |       |        | 2.2.2.4      | Change Titles                  | 35 |
|---|-------|--------|--------------|--------------------------------|----|
|   |       |        | 2.2.2.5      | Document the Autorun Sequence  | 35 |
|   |       | 2.2.3  | Controlli    | ing an Autorun Sequence        | 36 |
|   |       |        | 2.2.3.1      | Starting an Autorun Sequence   | 36 |
|   |       |        | 2.2.3.2      | Status of the Autorun Sequence | 36 |
|   |       |        | 2.2.3.3      | Altering the Autorun Sequence  | 37 |
|   | 2.3   | Monito | oring Para   | meters                         | 38 |
| 3 | Setti | ing Up | deltat       |                                | 41 |
|   | 3.1   | Config | guration fil | e                              | 42 |

## **Chapter 1**

## deltat Manual

This short manual describes the basic use of the deltat GUI interface used for time-differential bulk MuSR experiments at the Paul Scherrer Institute.

It contains the following sections:

- Using deltat
- Setting Up deltat

(new sections will be added at a later point)

The manual is also available at the URL: http://lmu.web.psi.ch/facilities/software/deltat

#### **Author:**

Andrea-Raeto Raselli and Alex Amato

2 deltat Manual

## **Chapter 2**

# **Using deltat**

This section describes how to use the deltat GUI application to control your experiment.

The application is started on the MuSR Linux Console systems (see table below) by typing deltat on the command prompt, or by double-cliking the corresponding icon. The deltat application can be used either interactively (so-called "Manual Mode") or can be utilized to setup and start automatic run-sequences (so called "Autorun Mode").

The following subsections provide a detailed information how to use the deltat application in both modes

- Manual mode
- Autorun Mode

In addition the following subsection provides some information about the possibility to monitor different parameters of the experiment:

• Monitoring Parameters

The following table gives the names of the respective consoles and back-end computers used by some MuSR instruments:

| Instrument | Linux Console | MIDAS Linux Back-end |
|------------|---------------|----------------------|
| GPD        | pc6011        | psw404               |
| GPS        | pc6012        | psw405               |
| DOLLY      | pc6169        | psw403               |
| LTF        | pc4245        | psw406n              |

The account used by normal MuSR users on the Linux Console is 1\_musr\_tst. Ask the instrument scientist for the present password.

Inside the PSI network, and also from ouside when using the VPN procedure, the Linux Console can be accessed via a VNC viewer by using the same password as for the l\_musr\_tst account.

## 2.1 Manual mode

In this section we will review the basic commands necessary to:

- Start a Run
- Control the Run Statistic
- Stop a Run
- Zero a Run
- Kill a Run
- Select and Modify Devices
  - Experiment Magnets (GPS, DOLLY, GPD)
  - Superconducting Magnet (LTF)
  - Temp. Controller LTC20/LTC21
  - Temp. Controller LakeShore 340
  - Temp. Controller AVS46 (LTF)

- Variox/Heliox Cryostat
- Modifying other Devices
- Modify the DAQ Electronics Settings
- Resetting the Run State
- Modifying the Midas Setup

#### 2.1.1 Start a Run

If a run is not already active, and if no autorun sequence is running, a run can be started from the tab Run Control.

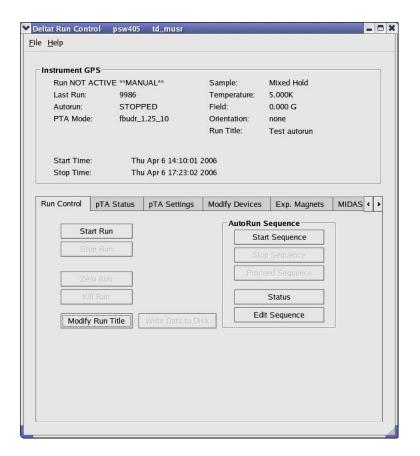

Figure 2.1: deltat main window with the Run Control tab selected. Note that a run is not active and that the mode is manual. Note also that the Start Run button is clickable.

By pressing the button Start Run a dialog box giving the possibility to modify the titles appears. The last values set for the field and the temperature are normally automatically taken over for the run titles. Note that to date the titles have the same length limitations as previously. An extension is foressen when switching to the NEXUS file format.

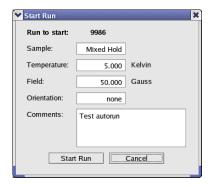

Figure 2.2: Dialog to change the run titles at the beginning of a run

At the end of this dialog, the run is actually started.

At this point the status displayed by the deltat should be as follows:

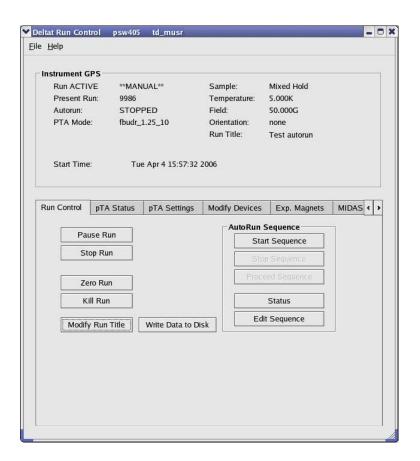

Figure 2.3: deltat main window with the Run Control tab selected. Note that now a run is active and that the mode is still manual. Note also that the Start Run button has been replaced by Pause Run and that the buttons Stop Run, Zero Run and Kill Run are now clickable.

## 2.1.2 Control the Run Statistic

The statistic accumulated into the histograms as well as in the scalers can be checked when either one of the tabs pTA Status or TDC Status (depending on the electronics used) is selected.

For both tabs, the first table shows the Histograms ("H"), with the current values ("Cur") and the saved values ("Saved"). Also the actual rate of the histograms is shown ("Rate").

The second table shows the Scalers ("S"), with the current values ("Cur") and the saved values ("Saved"). Also the actual rate of the scalers is shown ("Rate").

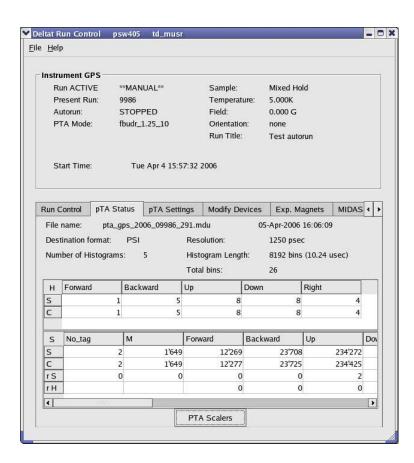

Figure 2.4: In case that the pTA electronics is used, the run statistic can be seen by selecting the tab pTA Status.

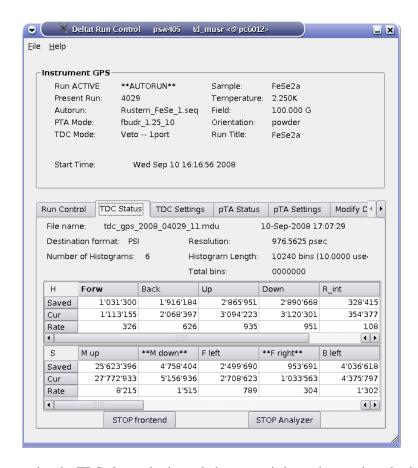

Figure 2.5: In case that the TDC electronics is used, the run statistic can be seen by selecting the tab TDC Status. Note the colums marked \*\*Name\*\* on the scalers table: such colums display the residual counts which are not in concidence with a given channel (for example, the column \*\*M down\*\* displays counts which are not in coincidence with 'M up').

For the tab pTA Status the button pTA Scalers gives acces to a graphical representation of the present scalers rates.

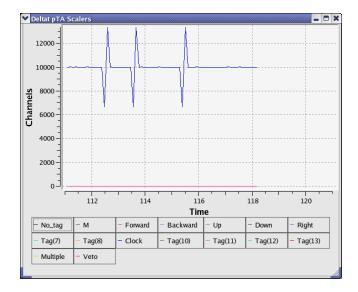

Figure 2.6: Graphical representation of the present pTA scalers rates. The time axis corresponds to the time in minutes from the beginning of the run. The peaks reflect the fact that acquisition time and scalers are not updated synchronously.

## 2.1.3 Stop a Run

When the desired statistic has been reached, the run can be stopped by selecting the tab Run Control and by hitting the button Stop Run. At this point the user can modify the titles of the stopping run a last time.

#### 2.1.4 Zero a Run

When a run is active, the user has the possibility to "zero" a run. This action will clear all the content of the scalers and histograms.

This action is possible by selecting the tab Run Control and by hitting the button Zero Run. A confirmation dialog will appear at this point.

## 2.1.5 Kill a Run (only available for pTA mode)

Although this action should be limited to the strict minimum, the user has the possibility to "kill" an active run. This action will stop the current run and reset the run number. When the next run is started, the data files of the killed run will be overwritten.

This action is possible by selecting the tab Run Control and by hitting the button Kill Run. A confirmation dialog will appear at this point.

Note that this option is not available when the CAEN TDC is used.

## 2.1.6 Selecting and Modifying Devices

Through the deltat user interface, the user can have access to almost all the devices used during the experiment. The experimental parameters can be modified, as a rule, when a run is not active.

The devices to be modified can be selected from the tab Modify Devices and, for the experiment magnets on some Instruments, from the tab Exp. Magnets.

If the tab Modify Devices is selected a list of the available devices will appear. A device can be selected and, if a modification is indeed allowed, a button Modify will appear.

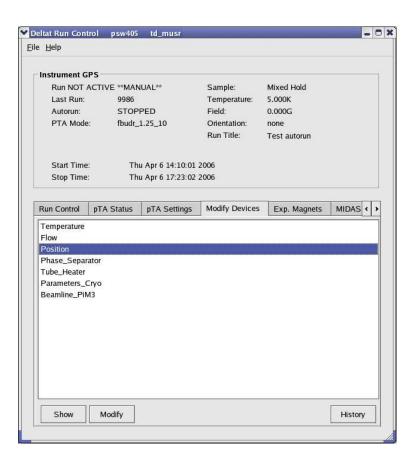

Figure 2.7: Example of a device for which a modification is allowed.

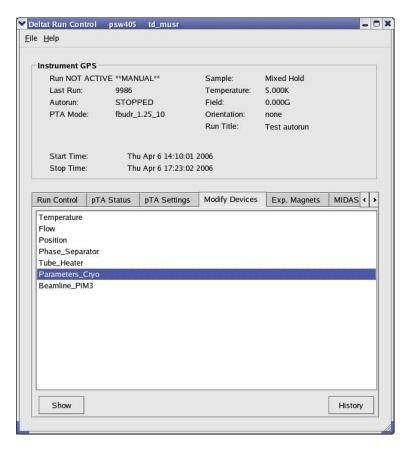

Figure 2.8: Example of a device for which no modification is allowed. Note that the Modify button is not available.

Each device is controlled and read out by a background process ("frontend" process) If this process is not running, when the user tries to access a device (through the buttons Show or Modify), it will be prompt whether he wants to start (or not) the frontend process.

In the following sections we will review the necessary commands to modify devices.

- Experiment Magnets (GPS, DOLLY, GPD)
- Superconducting Magnet (LTF)
- Temp. Controller LTC20/LTC21
- Temp. Controller LS340
- Temp. Controller AVS46 (LTF)
- Variox/Heliox Cryostat
- Other Devices

Note that before to turn the power of a device off, the frontend process should be stopped from the deltat user interface. This is very important, in particular for the GPIB communication as other devices on the same GPIB server may also be blocked.

#### 2.1.6.1 Experiment Magnets (GPS, DOLLY, GPD)

If the tab Exp. Magnets is selected (available only on some Instruments, namely GPS, DOLLY, GPD) a list of the available magnets will appear on a table. By clicking one of the magnets, its "demand" value can be changed in the text-editing field. Depending on the reaction speed of the magnet power supply, the measured value will eventually reflect the new "demanded" value.

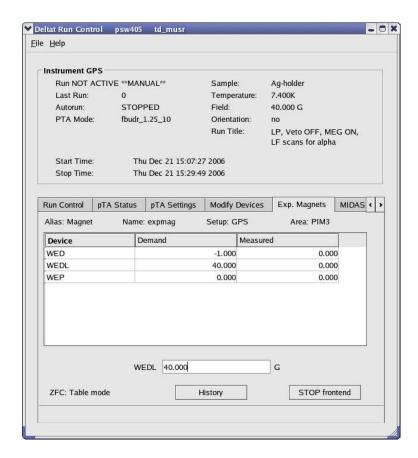

Figure 2.9: Example of the dialog window to modify the field of a device. By clicking on the desired magnet in the table, the new demand value can be entered in the text-editing field.

#### 2.1.6.2 Superconducting Magnet (LTF)

If the tab Modify Devices is selected a list of the available devices will appear. The superconducting magnet of the LTF instrument can be energized by selecting the appropriate device (usually called "Superconducting\_Magnet").

By hitting the button Modify, a dialog appears giving the possibility to change the setpoint of the magnet in the text-editing field. Also the mode (persistent or non-persistent) can be modified.

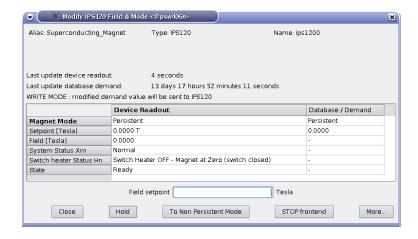

Figure 2.10: Dialog to modify the magnet setpoint of the LTF superconducting magnet. The setpoint is given in Tesla. The button To [Non] Persistent Mode will toggle between the two modes. The button Hold will stop the energizing process of the magnet and should be used only if an unusual event occurs.

#### 2.1.6.3 Temp. Controller LTC20/LTC21

If the tab Modify Devices is selected a list of the available devices will appear. The Temperature Controller device can be selected and a button Modify will be available.

By hitting the button Modify, a first dialog appears giving the possibility either to change the setpoint(s) (Modify Temperature) or modify the setup (i.e. when changing holder or cryostat; Modify Setup). Also the user has the possibility to put the controller in the Control or Monitor mode.

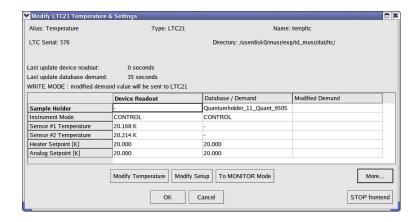

Figure 2.11: First dialog to modify the temperature setpoints(s) or setup of the LTC20/LTC21 temperature controller.

When modifying the temperature setpoint(s) a second dialog will appear with the currently set and the modified setpoint(s), the temperature range(s) and time(s) for the stability criterium. The values can be modified in the table and changes will be applied by pressing the button OK.

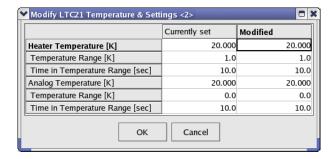

Figure 2.12: Second dialog to modify the temperature setpoints(s).

To modify the setup of the controller (for example when changing the sample stick) the button Modify Setup has to be pressed. A "wizard" dialog will appear with a drop-down list on the first page giving the possibility to choose the new sample stick.

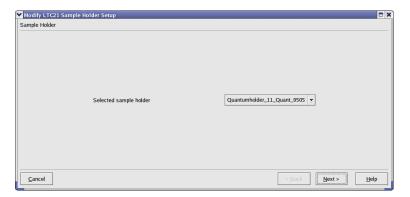

Figure 2.13: Dialog to choose the new sample stick.

By hitting the button Next, the second page will appear where the configuration can be choosen (1 or 2-loop mode, etc...). By choosing the corrected entry, the setup can be finished by hitting the button Apply & Exit.

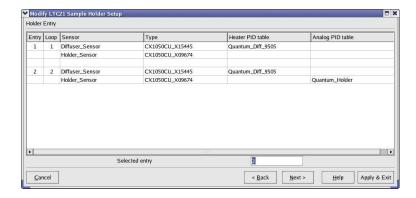

Figure 2.14: Dialog to choose the configuration for the new sample stick.

At this point the temperature controller should be configured with the corresponding parameters, and a new

setpoint may be set.

## 2.1.6.4 Temp. Controller LakeShore 340

If the tab Modify Devices is selected a list of the available devices will appear. The Temperature Controller device can be selected and a button Modify will be available.

By hitting the button Modify, a first dialog appears giving the possibility either to change the setpoint(s) (Modify Temperature) or modify the setup (i.e. when changing cryostat; Modify Setup). Also the user has the possibility to put the controller in the Control or Monitor mode. This can be done either by switching ON or OFF the heater loops (Monitor/Control button) or by enabling/interrupting the heater loop wires using the HECTOR module (button Switch Output Control ON/OFF).

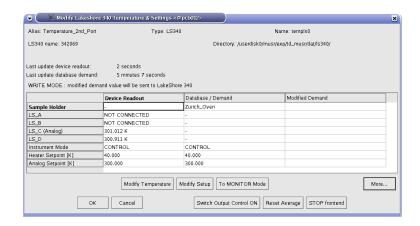

Figure 2.15: First dialog to modify the temperature setpoints(s) or setup of the LakeShore 340 temperature controller.

When modifying the temperature setpoint(s) a second dialog will appear with the currently set and the modified setpoint(s), the temperature range(s) and time(s) for the stability criterium. The values can be modified in the table and changes will be applied by pressing the button OK.

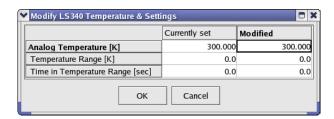

Figure 2.16: Second dialog to modify the temperature setpoints(s).

To modify the setup of the controller (for example when changing between CCR and Oven) the button Modify Setup has to be pressed. A "wizard" dialog will appear with a drop-down list on the first page giving the possibility to choose the new cryostat.

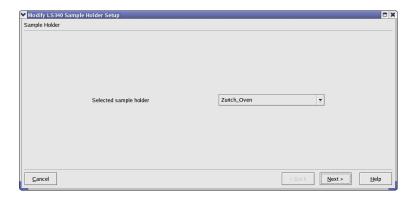

Figure 2.17: Dialog to choose the new cryostat.

By hitting the button Next, the second page will appear where the configuration can be choosen (1 or 2-loop mode, etc...). By choosing the corrected entry, the setup can be finished by hitting the button Apply & Exit.

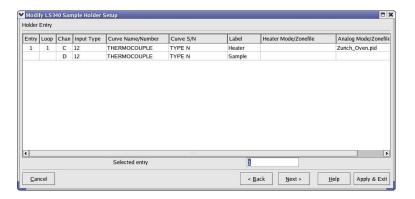

Figure 2.18: Dialog to choose the configuration for the new cryostat.

At this point the temperature controller should be configured with the corresponding parameters, and a new setpoint may be set.

Note that the setup procedure is relatively long for the LakeShore 340, as each time new PID tables are downloaded on-fly.

## 2.1.6.5 Temp. Controller AVS46 (LTF)

If the tab Modify Devices is selected a list of the available devices will appear. The Temperature Controller device can be selected and a button Modify will be available.

By hitting the button Modify, a first dialog appears giving the possibility to change the temperature setpoint (Modify Temperature).

Note that the "Cryostat Mode" has to reflect the actual mode of operation of the dilution fridge. The setting of this parameter is done by the Instrument Scientist.

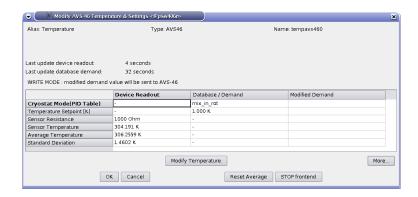

Figure 2.19: First dialog to modify the temperature setpoints. Note also the button to reset the calculation of the average temperature.

When modifying the temperature setpoint a second dialog will appear. The first column shows the currently set values and in the second column the new values can be edited. The parameters are: setpoint; temperature range and time for the stability criterium for the first control step (without integral part); temperature range and time for the stability criterium for the second control step (with integral part). The values can be modified in the table and changes will be applied by pressing the button OK.

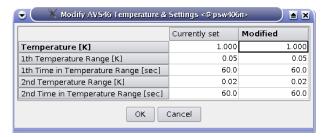

Figure 2.20: Second dialog to modify the temperature setpoints.

#### 2.1.6.6 Variox/Heliox Cryostat

The Oxford Instruments VARIOX cryostats are used on the GPD and DOLLY MuSR instruments. They can be used as usual so-called static helium-flow cryostat with a sample stick insert.

They can be also used in combination with the HELIOX insert, which is an <sup>3</sup> He sorbtion pump system.

The Variox cryostat and the Heliox insert are controlled by a LabView application running on a PC located near the instrument. this application controls the needed temperature controllers (ITC 503's) sand reads the level meter of the cryogenic fluids (ILM 211). During normal operation, the user controls the temperature of the cryostat and/or insert through a MIDAS fron-end process, which communicates with the LabView application. This MIDAS front-end is fully integrated into the deltat GUI application.

Prior to control the Varix/Heliox system, the LabView application should be setup correctly and ready to communicate with the MIDAS front-end.

Ask the instrument scientist for advices.

## Notes for the instrument scientist:

• The MIDAS front-end should be first configured to reflect the hardware used (Variox and/or Heliox

and/or ILM). This is done by changing the values of some variables in the ODB:

- /Equipment/tempvariox/Settings/Devices/OXFORDVARIOXout/DD/ITC
Variox Used

- /Equipment/tempvariox/Settings/Devices/OXFORDVARIOXout/DD/ITC
  Heliox Used
- /Equipment/tempvariox/Settings/Devices/OXFORDVARIOXout/DD/ILM Used

This can be performed either with **odbedit** or through the WEB interface, by looking at the tree:

- GPD:
   http://psw404:8081/Equipment/tempvariox/Settings/Devices/OXFORDVARIOXout/DD
   DOLLY:
   http://psw403:8081/Equipment/tempvariox/Settings/Devices/OXFORDVARIOXout/DD
- The MIDAS front-end should then be configured to reflect the setpoints which can be changed by the MIDAS fron-end. This is done by changing the values of some variables in the ODB:
  - /Equipment/tempvariox/Variables/Output[30]
  - /Equipment/tempvariox/Variables/Output[31]

This can be performed either with **odbedit** or through the WEB interface, by looking at the tree:

```
- GPD:
   http://psw404:8081/Equipment/tempvariox/Variables
- DOLLY:
   http://psw403:8081/Equipment/tempvariox/Variables
```

Alternatively, one can change these values through the WEB interface, by looking at the tree:

```
- GPD:
   http://psw404:8081/SC/tempvariox
- DOLLY:
   http://psw403:8081/SC/tempvariox
```

The Output[30] and Output[30] variables correspond to the variables ITC\_Variox\_-Setpoint\_Used and ITC\_Heliox\_Setpoint\_Used, respectively.

#### 2.1.6.6.1 Using the Variox cryostat alone

When using the Variox cryostat alone, the MIDAS front-end and LabView application should be configured accordingly.

Usually, the user can set the temperature of the Variox and read the cryogenic levels.

If the tab Modify Devices is selected a list of the available devices will appear. The Variox/Heliox Cryostat can be selected and a button Modify will be available.

By hitting the button Modify, a first dialog appears giving the possibility either to change the setpoint (Modify Temperature).

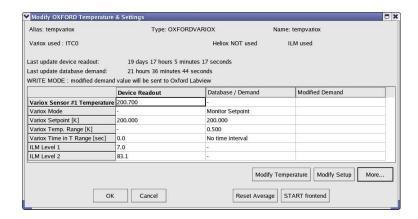

Figure 2.21: First dialog to modify the temperature setpoint of the Variox.

When modifying the temperature setpoint a second dialog will appear with the currently set and the modified setpoint, the temperature range(s) and time(s) for the stability criterium. The values can be modified in the table and changes will be applied by pressing the button OK.

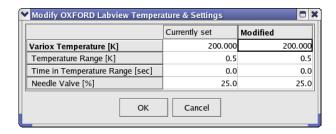

Figure 2.22: Second dialog to modify the temperature setpoints.

#### Note:

- When using the Variox cryostat alone, the Variox setpoint changes the temperature of the Variox IVC. In addition, the sample stick is equipped with a temperature control loop (sensor and heater) which can be controlled by a LTC20/21 controller or a LakeShore controller. Therefore to change the sample temperature, the Variox setpoint should be changed as well as the setpoint of the sample stick through the corresponding device controlling the stick. Of course the same temperature should be set for both setpoints.
- To reach temperatures below 4 K, the cryostat has to be put in "Low Temperature Mode", which requires some manual operations (see manual for the Variox cryostat).

## 2.1.6.6.2 Using the Variox cryostat with Heliox insert

When using the Variox cryostat with the Heliox, the MIDAS front-end and LabView application should be configured accordingly.

Usually, and after the condensation of the <sup>3</sup> He liquid, the Variox is kept at the lowest temperature (directly through the LabView application) and solely the temperature of the Heliox is changed from the deltat GUI application (the possibility to change the Variox setpoint from deltat beeing disabled).

If the tab Modify Devices is selected a list of the available devices will appear. The Variox/Heliox Cryostat can be selected and a button Modify will be available.

By hitting the button Modify, a first dialog appears giving the possibility either to change the setpoint (Modify Temperature).

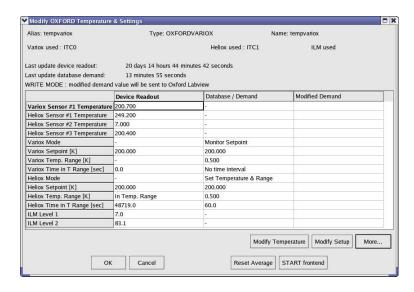

Figure 2.23: First dialog to modify the temperature setpoint of the Variox.

When modifying the temperature setpoint a second dialog will appear with the currently set and the modified setpoint, the temperature range and time for the stability criterium. The values can be modified in the table and changes will be applied by pressing the button OK.

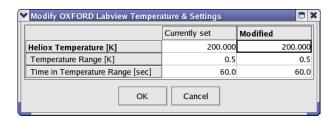

Figure 2.24: Second dialog to modify the temperature setpoints.

## 2.1.6.7 Modifying other Devices

On the Modify Devices, when selecting another device, by hitting the button Modify, a dialog appears containing a table with the different parameters available for the choosen device. By clicking one of the parameters, its "demand" value can be changed in the text-editing field. Depending on the reaction speed of the device and the reading of the related front-end, the measured value will eventually reflect the new "demanded" value.

Note that if really necessary, a modification of a device is possible in the middle of a run, but the user will have to clear some warning dialogs.

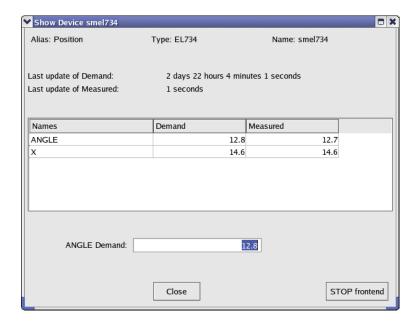

Figure 2.25: Example of the dialog window to modify parameters of a device. By clicking on the desired parameter in the table, the new demand value can be entered in the text-editing field.

## 2.1.7 Modify the DAQ Electronics Settings

#### 2.1.7.1 pTA Settings

In case that you are using the pTA DAQ electronics, the settings can be modified as follows

With the tab pTA Settings active you have the following buttons available:

Select Mode:

shows a list of defined modes and prompts for the name of the mode to be in use;

Modify this Mode's Settings:

modifies the set-up of the currently selected mode;

Show this Mode's Settings:

shows the set-up of the currently used mode;

Show Settings of Mode ...:

shows a list of defined modes and prompts for the name of the mode to be shown.

Create Mode:

creates a new pTA mode.

If an instrument specific template file is available (mode\_template\_WSNAME.odb in /userdisk0/musr/exp/td\_musr/midas on the Linux backend computer) mode set-up will be read from the template file. Currently the maximum number of modes is limited to 6;

Copy Mode:

does what it says;

Rename Mode:

does what it says;

Delete Mode:

does what it says;

Save Mode:

saves mode into an ASCII file (\*.odb) in directory /userdisk0/musr/exp/td\_musr/midas on the Linux backend computer;

Restore Mode:

reads mode information from an ASCII file (\*.odb) located in /userdisk0/musr/exp/td\_-musr/midas on the Linux backend computer.

#### Note:

A mode must be selected before it may be modified or used for data-acquisition. The last selected mode will be used when data acquisition is started.

When a run is active, the selection is restricted and basically allows you solely to change the time-zero, first good bin and last good bin of the histograms

#### **2.1.7.2 TDC Settings**

In case that you are using the CAEN TDC DAQ electronics, the settings can be modified/seen/saved by selecting the tab TDC Settings to be active:

Modify Settings:

modifies the set-up of the TDC. Each setup configuration is saved on a file located on the back-end computer. A Wizard-Tab will lead the user through the setup configuration.

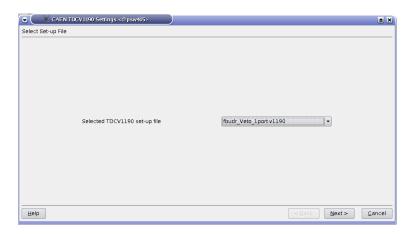

Figure 2.26: The first wizard tab will prompt you for the name of the TDC-setting file.

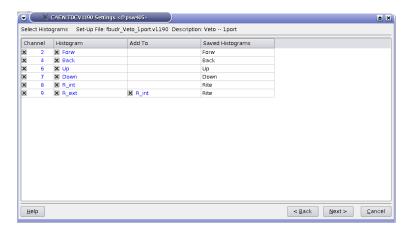

Figure 2.27: The 2nd wizard-tab will ask you for a confirmation of the histograms to be saved and added.

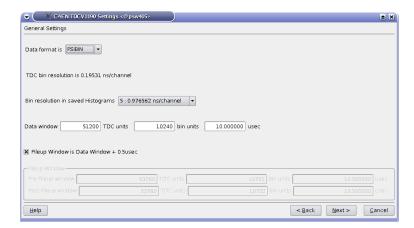

Figure 2.28: On the 3rd wizard-tab, the time window and the time resolution can be changed.

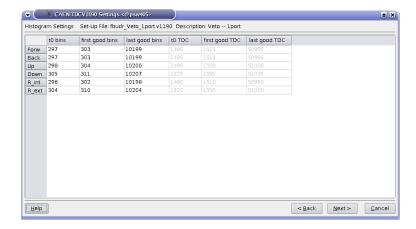

Figure 2.29: On the 4th wizard-tab, the time-zero, first good bin and last good bin of the histograms can be set. The values can be given either in 'bin units' (resolution depending of the choosen binning) or in 'TDC units' (representing 0.1953125 ns/channel). Note that when attempting to change the TDC settings when a run is active, these options are the only one which can be modified.

The changes can finally be saved on a TDC-settings file.

#### Show Settings:

shows the present settings used by the TDC. A short version is displayed, but a extensive list of the setting parameters can be reached by hitting the button More.

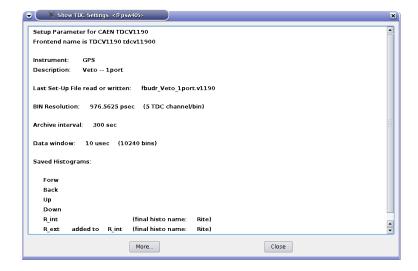

Figure 2.30: The main TDC settings are display when choosing the Show Settings option. More settings are available with the More button.

Save Settings:

does what it says.

2.2 Autorun Mode 25

## 2.1.8 Resetting the Run State (being stuck with Run CHANGING)

If one of the **pTA Settings** or **MIDAS Setup** command is invoked to edit the ODB database the variable /Runinfo/Transition in process is set to the value 1. The run status changes to CHANGING.

The run state may then not be changed before the variable /Runinfo/Transition in process is reset to zero! As a consequence, no run may be started until the respective command in progress is correctly terminated typing exit or quit.

If you are absolutely sure that the run state is stuck to CHANGING, you may reset the variable /Runinfo/Transition in process to 0 following one the possibilities shown below:

• go in the **MIDAS Setup** tab. If the run status is still on CHANGING a button Reset Changing will be active. By pressing it the status of the run will be reset.

or

 on the data acquisition console, when logged in as user l\_musr\_tst, open a terminal window and invoke the command:

```
reset_changing
or
```

• open a terminal window on the data acquisition console and invoke the command:

```
/usr/local/midas/midasset -h pswXXX -e td_musr -r reset -b -1 dir group
```

where pswXXX is the name of the backend computer.

#### Note:

Before resetting "Transition in progress" to 0, make sure that the ODB database is not being edited from another window or terminal.

## 2.1.9 Modify the Midas Setup

#### Note:

This section is exclusively dedicated for Intrument Scientists to perform/alter the initial setup of the database.. Go ahead only if you know what you are doing.

With the tab MIDAS Setup you have to modify the Midas Setup by clicking the button Start Midas Setup.

This will start the MIDASSET program to configure, select and modify pTA mode settings and view the Midas ODB database.

#### WARNING:

It is not possible to perform a Midas run transition (e.g. starting data acquisition of the pTA) while MIDASSET is in editing mode!

## 2.2 Autorun Mode

This page described how to set an autorun sequence.

An autorun sequence can be edited from the deltat and will be saved on the back-end computer with the extension ".seq".

The following typographic convention is adapted in this manual.

- < . . . > represents an mandatory argument.
- [<...>] represents an optional argument.
- <...> |<...> represents a choice between different arguments.

In the following, we will describe how to:

- Edit an Autorun Sequence
- Syntax of an Autorun Sequence
- Control an Autorun Sequence

## 2.2.1 Edit an Autorun Sequence

To edit an autorun sequence, the tab Run Control should be active.

By pressing the button Edit Sequence in the Autorun Sequence box a dialog to choose a run sequence file (extension ".seq") will appear. It is possible to choose an existing file or give a new filename. Once choosen the file will appear in an editor window.

When the user is finished with the writing of the sequence, the sequence can be verified and saved. After verification, warnings will appear in green within the script and errors will appear in red.

2.2 Autorun Mode 27

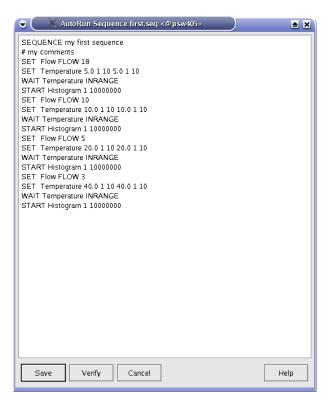

Figure 2.31: Editor window containing the file to be edited. Once the editing is finished, the user has the possibility to verify the autorun syntax, and save the file.

## 2.2.2 Syntax of an Autorun Sequence

To write an autorun sequence, a set of standard commands are available and decribed in the following sections. These comands can be used to:

- Modify Devices
  - SET command for temperature controllers
    - \* Syntax for LTC20/21 and for LakeShore 340
    - \* Syntax for AVS46 (LTF)
    - \* Syntax for the Variox Cryostats
  - SET command to set an experiment magnet
    - \* Setting an Experiment Magnet on GPS, DOLLY and GPD
    - \* Setting the superconducting magnet on LTF
  - SET command for other devices
- Start a Run
- Wait Command
  - Wait a given Amount of Time
  - Wait for reaching Device Specific Condition
- Change Run Titles
- Document the Autorun Sequence

#### 2.2.2.1 SET command

To modify the parameters of a device, the command SET should be used. We will differentiate the use of the SET for three categories of devices:

- SET command for temperature controllers
  - Syntax for LTC20/21 and for LakeShore 340
  - Syntax for AVS46 (LTF)
  - Syntax for the Variox Cryostats
- SET command to set an experiment magnet
  - Setting an Experiment Magnet on GPS, DOLLY and GPD
  - Setting the superconducting magnet on LTF
- SET command for other devices

#### 2.2.2.1.1 SET command for temperature controllers

Syntax for LTC20/21 and for LakeShore 340 As these temperature controllers can control different heating loops, depending on the specific setup, the parameters for both loop may be needed. The parameters are the setpoint and tolerance in Kelvin, as well as the required stability time for the temperature to be within the tolerance.

```
SET <alias>|<equipment name> <control-loop 1 parameters>|<control-loop 2 parameters> where <control-loop N parameters> = <setpoint><tolerance><stability-time>
```

### **Examples:**

• Setting the main Cryostat Temperature (2-loops mode):

```
SET Temperature 100.0 1.0 60 100.0 1.5 30
```

The same action for the 2nd-port Cryostat Temperature (2-loops mode):

```
SET Temperature_2nd_Port 100.0 1.0 60 100.0 1.5 30
```

- Temperature or Temperature\_2nd\_Port represent the aliases for the respective temperature controller frontends,
- 100.0 represents the new setpoint in Kelvin for the first heating loop,
- 1.0 represents the tolerance in Kelvin for the first heating loop,
- 60 represents the time that the first temperature needs to stay within the tolerance to be considered "in range",
- 100.0 represents the new setpoint in Kelvin for the second heating loop,
- 1.5 represents the tolerance in Kelvin for the second heating loop,

2.2 Autorun Mode 29

- 30 represents the time that the second temperature needs to stay within the tolerance to be considered "in range".

Note that the autorun sequence does NOT wait for the "in range" conditions to be fulfilled prior to go to the next autorun sequence command. If the user wants to wait for the "in range" conditions, a WAIT command (see below) has to be included as next command (or where needed).

• Setting the main Cryostat Temperature (1-loop mode):

```
SET Temperature 100.0 1.0 60
```

#### where:

- Temperature represents the alias for the temperature controller frontend,
- 100.0 represents the new setpoint in Kelvin,
- 1.0 represents the tolerance in Kelvin,
- 60 represents the time that the temperature needs to stay within the tolerance to be considered "in range".

#### Note:

Note that he SET does solely set the parameters, but does not actually wait for the temperature to be in the defined tolerance for the defined time. To be sure to have a temperature within the tolerance, the user should also specify the command WAIT (see section Wait for reaching Device Specific Condition) after the SET command.

**Syntax for AVS46 (LTF)** As the temperature control on the LTF is done in 2 steps (first without Integral parameter, then with) and as the PID parameters will depend on the mode of operation of the dilution fridge (for example with or without mixture) different parameters have to be specified in the aurorun sequence:

```
SET <alias>|<equipment name> <setpoint><tolerance 1><stability-time 1>[<tolerance 2><stability-time 2>]
```

where <tolerance 1> and <stability-time 1> represent the tolerance in Kelvin and waiting time in seconds for the first control step (without I parameter), and <tolerance 2> and <stability-time 2 > represent the tolerance in Kelvin and waiting time in seconds for the second control step (with I parameter)

## **Example:**

• Setting the temperature to 100 mK:

```
SET Temperature 0.1 0.02 180 0.01 240
```

- Temperature represents the alias for the temperature controller frontend,
- 0.1 represents the new setpoint in Kelvin,
- 0.02 represents the tolerance in Kelvin for the first control step (without I parameter),
- 180 represents the time that the temperature needs to stay within the tolerance prior to go to the second step of the control process (in this example, the temperature has to stay 180 sec. between 0.08 and 0.12 K).
- 0.01 represents the tolerance in Kelvin for the second control step (i.e. with I parameter),

- 240 represents the time that the temperature needs to stay within the tolerance to be considered "in range" (in this example, the temperature has to stay 240 sec. between 0.09 and 0.11 K).
Note that the autorun sequence does NOT wait for the "in range" condition to be fulfilled prior to go to the next autorun sequence command. If the user wants to wait for the "in range" conditions, a WAIT command (see below) has to be included as next command (or where needed).

**Syntax for the Variox Cryostats** The GUI deltat and the MIDAS data acquisition system allow the users to control the LabView application controlling the Oxford Instrument Variox Cryostats. As explained in section Variox/Heliox Cryostat the setup has to be performed on the LabView application prior to control it from the deltat application.

```
SET <alias>|<equipment name> <Variox-par.>(<NV>|A]|<Variox-par.>[<NV>|A]|<Heliox-par.>
```

#### where:

- <Variox-par.> = <setpoint><tolerance><stability-time> are the parameters for the Variox Cryostat,
- <Heliox-par.> = <setpoint><tolerance><stability-time> are the parameters for the Heliox Insert,
- <NV> is the Variox needle valve value in %. If the Variox Cryostat is in auto-needle-valve mode it will be set to manual-needle-valve mode. The option "A" will set the Variox Cryostat to auto-needle-valve mode.

#### Note:

- The number and type of parameters to be specified depends on the configuration of the front-end (is the Heliox or Variox setpoint requested? See also Section Variox/Heliox Cryostat).
- Note that the SET does solely set the parameters, but does not actually wait for the temperature to be in the defined tolerance for the defined time. To be sure to have a temperature within the tolerance, the user should also specify the command WAIT (see section Wait for reaching Device Specific Condition) after the SET command.
- To reach temperatures below 4 K, the cryostat has to be put in "Low Temperature Mode", which requires some manual operations (see manual for the Variox cryostat). Hence, autorun-sequences covering both temperature range cannot be performed in one shot.

## 2.2.2.1.2 SET command to set an experiment magnet

#### Setting an Experiment Magnet on GPS, DOLLY and GPD

```
SET <alias>|<equipment name> <magnet name> <value of field in Gauss><waiting time>
```

#### **Example:**

```
SET Magnet WED 1000 60
```

- Magnet represents the alias for the magnet controller frontend,
- WED represents the name of a specific magnet,

2.2 Autorun Mode 31

- 1000 represents the new field in Gauss,
- 60 represents the waiting time for the field stabilization. Note that this time is waited immediately after changing the field setpoint value. Therefore the user should choose a long enough waiting time to allow the field to stabilize.

#### Setting the superconducting magnet on LTF

```
SET <alias>|<equipment name> <value of field in Tesla>[<mode>]
```

where:

• <mode> represents the mode ('P'=persistent or 'N'=non-persistent) in which the magnet will be placed.

## **Example:**

```
SET Superconducting_Magnet 1.0 P
```

#### where:

- Superconducting\_Magnet represents the alias for the magnet controller frontend,
- 1.0 represents the new field in Tesla,
- P specifies that the magnet has to work on persistent mode.

Note that the autorun sequence will NOT WAIT that the magnet is at field prior to process the next autorun sequence command.

To ensure that the magnet is at field prior to start a run, the command WAIT has to be invoked:

```
WAIT <alias>|<equipment name> ATFIELD [<max-interval>]
```

#### where:

• <max-interval> is the maximum waiting time in seconds.

## **Example:**

```
SET Superconducting_Magnet 1.0 P
SET Temperature 0.5 0.02 60 0.1 240
WAIT Temperature INRANGE 3600
WAIT Superconducting_Magnet ATFIELD 3600
```

where: the first command sets the field (without waiting), the second command sets the temperature (without waiting), the 3rd and 4th commands wait, respectively, for the temperature to be in range and for the field to be at the setpoint. For both commands, the maximum waiting time has been specified to be 3600 s.

See also section WAIT command.

#### 2.2.2.1.3 SET command for other devices

#### Syntax:

```
SET <alias> | <equipment name> [ <device specific arguments> ]
```

#### Note:

Any device not being shown in the Modify Device list (except pTA and Experimental Magnets) may not be set in the autorun sequence. Use Show or Modify in the Modify Device tab to find out about currently valid Aliases, Names and Parameter Names.

The examples given below refer to the GPS aliases.

## **Examples:**

• Setting an helium flow:

```
SET Flow FLOW 2.5
```

#### where:

- Flow represents the alias for the flow controller frontend,
- FLOW represents the parameter to be changed,
- 2.5 represents the flow in 1/min.
- Setting a sample rotation angle:

```
SET Position ANGLE 130.0 30
```

### where:

- Position represents the alias for the rotation controller frontend,
- ANGLE represents the parameter to be changed,
- 130.0 represents the new angle.
- 30 represents the maximum optional waiting time for ANGLE (which should be longer than the time necessary to rotate the sample, especially if a run is started as next step).

Note: if waiting time is not specified, the autorun sequence will wait until ANGLE is within tolerance.

• Setting a new value for the Tube Heater:

```
SET Tube_Heater I 0.230
```

#### where:

- Tube\_Heater represents the alias for the Tube Heater frontend,
- I represents the parameter to be changed (here the current),
- 0.230 represents the new current in Ampere.
- Setting a new value for a beamline element:

```
SET Beamline_PiM3 FS302 400
```

- Beamline\_PiM3 represents the alias for the Beamline Controller frontend,
- FS302 represents the element to be changed (here the slits in front of GPS),
- 400 represents the new DAC value for this element.

2.2 Autorun Mode 33

#### 2.2.2.2 START command

To start a run in an autorun sequence, the command START should be used:

#### Syntax:

```
START S[CALER] <number of scaler>|<label> or

START H[ISTOGRAM] <number of histogram>|<label> limit>
```

#### **Examples:**

• Starting a run to accumulate 10'000'000 events in the histogram 1:

```
START Histogram 1 10000000
```

• Starting a run to accumulate 5'000'000 events in the histogram "Forw":

```
START Histogram Forw 5000000
```

• Starting a run to accumulate 3'000'000 events in the scaler 5:

```
START Scaler 5 3000000
```

As a rule, if a run was already active when an autorun sequence is started, it will be stopped. The users can nevertheless keep the running run and incoporate it in the autorun sequence by using the command STOP as the first command in the autorun sequence: :

#### **Syntax:**

```
STOP S[CALER] <number of scaler>|<label> or
STOP H[ISTOGRAM] <number of histogram>|<label> imit>
```

## Example:

• Stopping a run, already running before the autorun sequence is started, after an accumulation of 10'000'000 events in the histogram 1:

```
STOP Histogram 1 10000000
```

## 2.2.2.3 WAIT command

#### 2.2.2.3.1 Wait a given Amount of Time

There is the possibility to make the autorun sequence process wait a given amount of time before proceeding with the next command:

#### Syntax:

```
WAIT <time in seconds>
```

#### **Examples:**

• Waiting 15 minutes before proceeding:

```
WAIT 900
```

#### 2.2.2.3.2 Wait for reaching Device Specific Condition

The autorun sequence can wait until a device has reached specific conditions.

(Note: to date this command applies only to the Conductus/Neocera LTC21 Temperature Controller and to the LakeShore 340 Temperature Controller).

#### Syntax:

```
WAIT <alias>|<equipment name>|<interval [sec]> [<device specific arg>] [<max interval>]
```

#### **Example:**

• Waiting that the temperature of the main Cryostat is in range

```
WAIT Temperature INRANGE
```

• Waiting that the temperature of the Cryostat at the second port is in range

```
WAIT Temperature_2nd_Port INRANGE
```

• Terminate waiting if temperature is still not in range after 1 hour

```
WAIT Temperature INRANGE 3600
```

• Waiting that the LTF superconducting magnet is at field (terminate waiting after 1 hour): Note that this command is only available for the LTF magnet.

```
WAIT Superconducting_Magnet ATFIELD 3600
```

#### **Notes:**

- If the stability-time parameter for a temperature controller is set to 0, the WAIT ... INRANGE command wait until the temperature is within the tolerance and then immediately proceeds.
- If the tolerance parameter for a temperature controller is set to 0, the WAIT ... INRANGE command does not wait for the temperature to be within the tolerance.

#### 2.2.2.4 Change Titles

The titles for a run can be modified from the autorunsequence with the command TITLE:

#### Syntax:

```
TITLE S[AMPLE]=<text> F[IELD]=<text> T[EMP]=<text> O[RIENT]=<text> C[OMMENT]=<text>
```

Note that normally the field, temperature and orientation entries are automatically changed when they have been modified by the command SET or if they have been changed interactively.

## **Example:**

• Changing the comment entry

```
TITLE C=This is just a test
```

2.2 Autorun Mode 35

#### 2.2.2.5 Document the Autorun Sequence

Lines of the autorun sequence file beginning with "#" are considered as comments.

The command SEQUENCE is usually placed at the top of the script and define the title of the autorun sequence. This title is displayed for example in the status window of the autorun sequence (see section Status of the Autorun Sequence).

## 2.2.3 Controlling an Autorun Sequence

#### 2.2.3.1 Starting an Autorun Sequence

When the tab Run Control is active, an autorun sequence can be started by pressing the button Start Sequence (in the **Autorun Sequence** box). A first dialog will appear giving the choice to select the appropriate autorun sequence file.

Once the autorun sequence is started, the run information on the main window will indicate that an autorun is running.

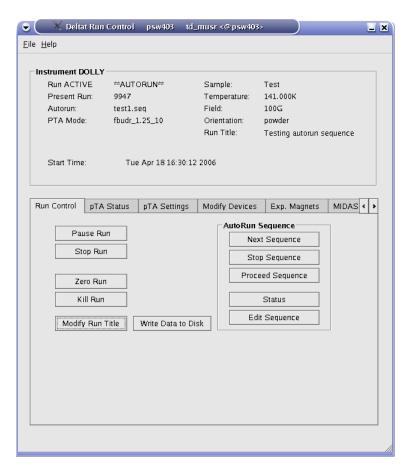

Figure 2.32: Main window indicating that an autorun sequence is active (note the \*\*AUTORUN\*\* indication at the top of the window). Note also that the interactive button (as Stop Run, etc...) are in the autorun mode only active when a run is active.

#### 2.2.3.2 Status of the Autorun Sequence

In addition to the indication on the main window, the status of an autorun sequence can be observed when pressing the button Status in the **Autorun Sequence** box. An additional window will appear showing the status of the Run Sequence.

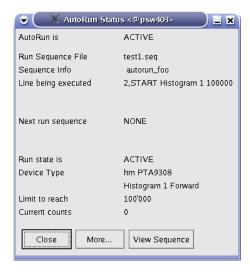

Figure 2.33: Autorun Sequence Status window showing the status of the autorun sequence.

In addition to the button **More...** giving access to more information, the button **View Sequence** opens a window where the present autorun sequence is displayed whit the line being executed highlighted in red.

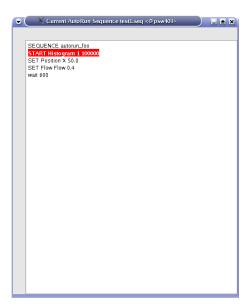

Figure 2.34: View Sequence window showing the present autorun sequence with the line being executed highlighted in red.

#### 2.2.3.3 Altering the Autorun Sequence

Different actions can be taken when an autorun sequence is running.

The user can:

- Stop the Autorun process: With the tab Run Control active, by pressing the button Stop Sequence. The user will be prompted whether to stop immediately or at the end of the present action.
- **Proceed the Autorun process:** With the tab Run Control active, by pressing the button Proceed Sequence. If the autorun sequence is waiting for a Device Specific Condition, the user will be asked whether the waiting should be aborted. The autorun sequence will stop the present action and proceed to the next line.
- Load the "Next" Sequence: The user can choose the next autorun sequence by pressing the button Next Sequence (tab Run Control active). The user will be prompted whether to attach the "next" autorun sequence at the end of the present sequence or whether to stop the present sequence. If the second option is choosen, the user can choose whether to jump to the "next" sequence immediately or at the end of the present run.

#### Note:

After starting the autorun sequence, the autorun sequence will be copied into a special file. Unlike the old DAQ system, there is no direct possibility to alter just the remaining lines to be executed. To do so, the user should edit the autorun sequence file with the necessary modifications and load it, for example with the Next Sequence option.

## 2.3 Monitoring Parameters

The Midas slow control system monitors permanently a variety of parameters.

Some of them can be displayed as a function of time. The display option is available for some devices in the tab Modify Devices. By choosing a device and hitting the button History a browser window will appear with the corresponding history. In addition to the possibility to navigate in the "history", different time spans can be choosen. On a multi-parameter plot, a single parameter can be displayed by clicking its legend. The full plot can be recover by clicking on the title of the plot.

As much browser windows as necessary can be open.

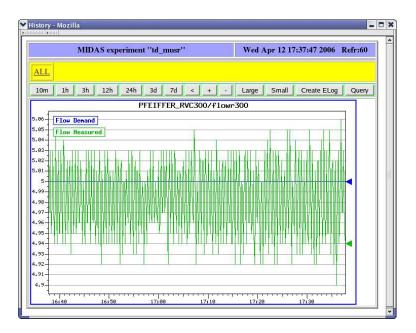

Figure 2.35: Example of history plot.

By clicking on the All link, all the available history display will be shown on a reduced format. A particular display can be choosen by clicking on it.

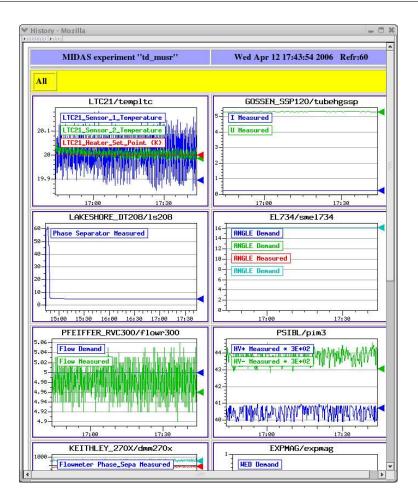

Figure 2.36: Partial vue of all the available history plots.

## **Chapter 3**

# **Setting Up deltat**

42 Setting Up deltat

## 3.1 Configuration file

The deltat.set configuration file is located in the back-end computer in the dierctory /userdisk0/musr/exp/td\_musr/deltat. It contains information on the devices which are accessible with the GUI. A typical structure is shown below:

```
INSTRUMENT GPS
AREA
           ртм3
           MUSR
GROUP
EXPERIMENT TD_MUSR
BEAMLINE
           BeamlinePiM3
# devices using muSR add ons
DEVICE HM ORTECPTA9308
DEVICE HM TDCV1190 tdcv11900
# equipment type name path flags (R=readonly,M=measured,D=demand,O=omit,default=DM
#
                                  X=readonly when not special flag set or
#
                                   not user root or l_musr_mgr)
                                  S=fe_start/stop A=Analyzer_start/stop
EQUIPMENT EXPMAG
                           expmag
                                          /userdisk0/musr/exp/td_musr/expmag
EQUIPMENT LTC21
                           templtc
                                          /userdisk0/musr/exp/td_musr/dat/ltc
                                                                                 S
EQUIPMENT PFEIFFER_RVC300 flowr300
                                                                                 S
EQUIPMENT EL734
                           smel734
                                                                                 S
EQUIPMENT LAKESHORE_DT208
                           ls208
                                                                                 Μ
EQUIPMENT GOSSEN_SSP120
                           tubehgssp
                                          /userdisk0/musr/exp/td_musr/dat/dvm
EQUIPMENT KEITHLEY_270X
                           dmm270x
                           pim3
EQUIPMENT PSIBL
EQUIPMENT LS340
                           templs0
                                          /userdisk0/musr/exp/td_musr/dat/ls340 S
EQUIPMENT PFEIFFER_TPG252A tpg3000
                                                                                 M
#EQUIPMENT AGILENT_E364XA agvolt0
                                                                                 S
#EQUIPMENT AGILENT_E364XA
                            agvolt1
                                                                                  S
#EQUIPMENT LTC21
                           ltc2ndport
                                           /userdisk0/musr/exp/td musr/dat/ltc
EQUIPMENT SIS3820
                           sis38200
                                                                                 SAM
EQUIPMENT ISEG_HPX30107
                           hpx3000
                                                                                 SMDX
EQUIPMENT HVR400
                           hvqps0
                                                                                 SMDX
EQUIPMENT CFD950
                           cfdgps0
                                          /userdisk0/musr/exp/td_musr/dat/cfd950 SMDX
# alias
ALIAS Temperature
                           templtc
ALIAS Field
                           expmag
ALIAS Position
                           sme1734
                           flowr300
ALIAS Flow
ALIAS Tube_Heater
                           tubehassp
ALIAS Temperature_2nd_Port templs0
ALIAS Beamline_PiM3
                           pim3
ALIAS Magnet
                           expmag
ALIAS Parameters_Cryo
                           dmm270x
ALIAS Phase_Separator
                           ls208
#ALIAS Temp2ndport
                            ltc2ndport
ALIAS Vacuum_Instrument
                           t.pg3000
ALIAS VME_Scaler
                           sis38200
ALIAS HV_Supply
                           hpx3000
ALIAS HV_Divider
                           hvqps0
EOS
```

A "#" at the beginning of a line means a comment.

For the equipment list, the type, name, path and flag need to be defined.

The name can be altered on the GUI using the alias command (where the 1st argument represents the name

shown on the GUI and the 2nd represents the name of the equipment. The flag for the equipment can have the values: "S"=possibility to start and stop the front-end, "A"=possibility to start and stop the analyzer, "R"=readonly, "M"=measured, "D"=demand and "O"=omit. The flag "X" puts the equipment in readonly mode when deltat is invoked without special flag or the id of the user is neither "root" nor "l\_musr\_mgr". The flag default value is "DM".